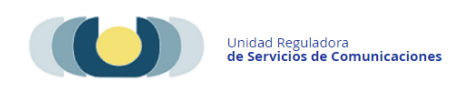

# **Manual para Renovación de Autorización de Servicios de Comunicación Audiovisual.**

El trámite **Llamados o renovación de autorización de SCA** (Servicios de comunicación audiovisual), está orientado a personas jurídicas titulares de medios que estén registrados en URSEC, que deben renovar la autorización otorgada.

Quienes están habilitados para realizar el trámite:

- **•** Titulares.
- Representantes o apoderados.
- Directores, administradores, gerentes o personal similar de dirección Art. 108 Ley 19307.
- Administración transitoria Art. 128 Ley 19307.
- Directores, administradores, gerentes o personal similar de dirección Art. 8 Dec. 417/ 010- Ley 18232.

Estos deberán iniciar el trámite desde la página de URSEC en la sección Trámites en línea en el trámite "Llamado y renovación de SCA", con el acceso del Portal del Estado Uruguayo en cualquiera de sus maneras de autenticación:

- Usuario Gub.uy (AGESIC)
- $\triangleright$  Tu-ID (ANTEL)
- $\triangleright$  Identidad Mobile (ABITAB)
- Además de ingresar con Cedula Digital si posee lector.

## **Pasos del trámite.**

#### **Paso 1 –**

Autenticación por los medios ya mencionados.

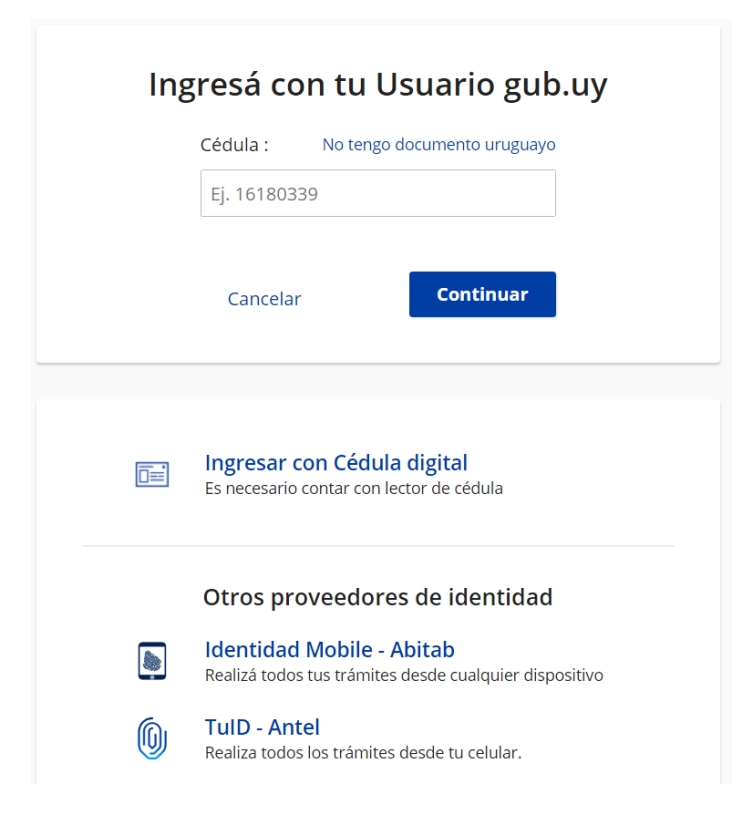

#### **Paso 2 –**

Cláusula de consentimiento informado de conformidad con la Ley No. 18.331, de 11 de

agosto de 2008, referido a la protección de datos personales.

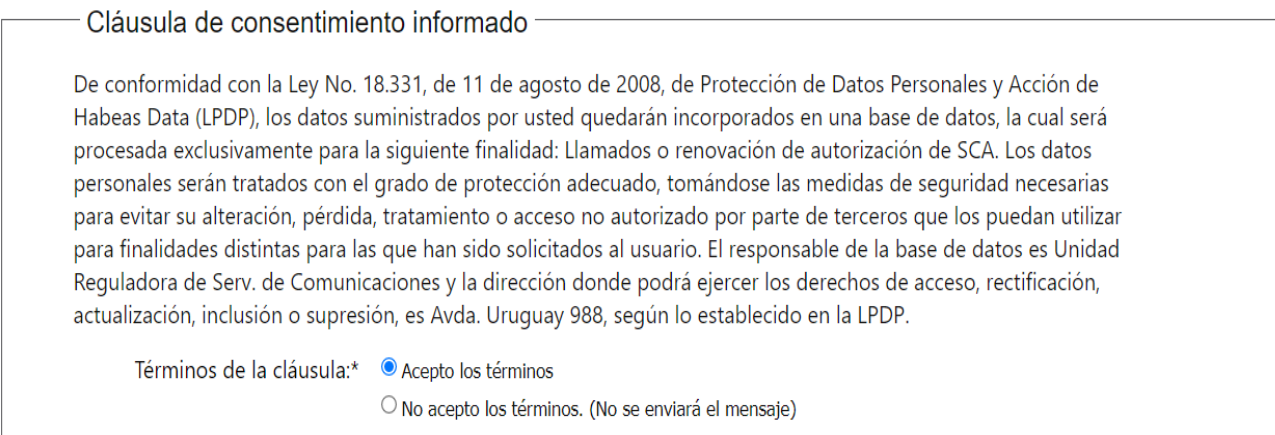

#### **Paso 3 –**

Muestra los datos del gestor y datos de contacto, traerá datos por defecto ingresados en el Registro de Usuarios URSEC.

Nota: los datos de contacto pueden modificarse a conveniencia, solo para este trámite.

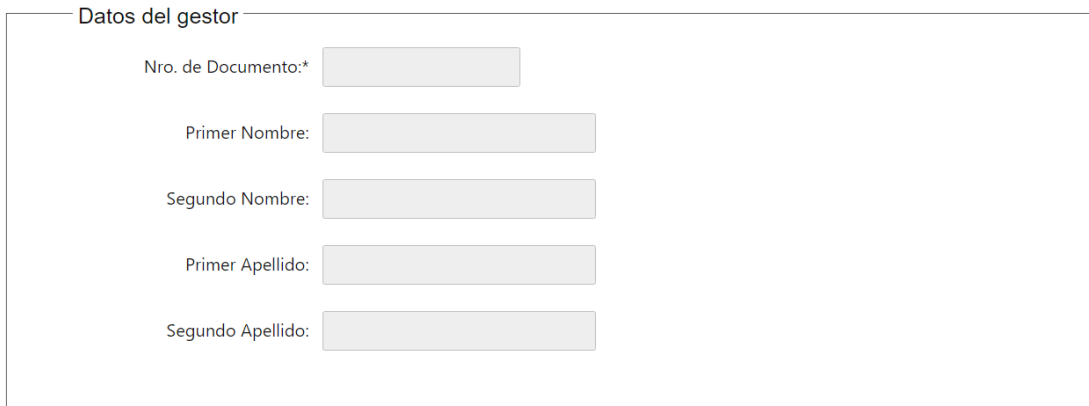

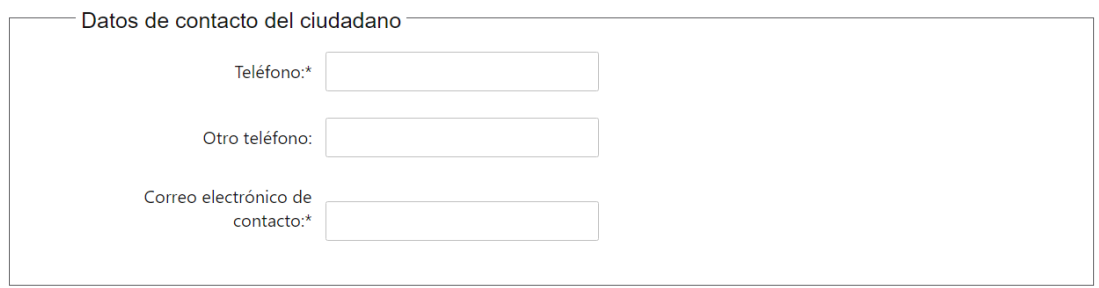

#### **Paso 4 – Tipo de trámites a realizar.**

En este paso se podrá seleccionar el tipo de gestión que se realizara, pidiendo seleccionar entre "Renovación de autorización" o "Presentación a Llamado público". En este caso se seleccionara "Renovación de autorización de SCA" y se deberá realizar un trámite por tipo de operador que posea la Empresa y podrá marcar cuantos servicios pertenezcan al medio. Si la empresa es operadora de Radiodifusión o Tv para Abonados, se mostraran los medios que pertenezcan a la empresa y se marcaran los que desea renovar.

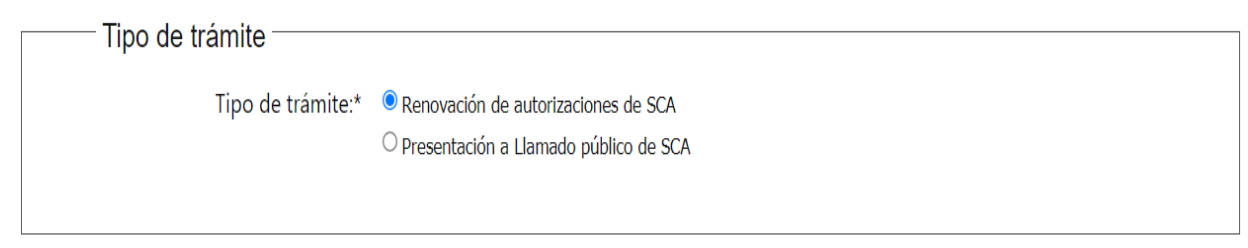

#### **Selección de empresa representada**

En el formulario se solicitara la selección de persona jurídica que se está representado, desplegando un combo que mostrara todas las que el gestor representa.

Luego de esta selección completara el RUT y la Razón social de la misma y solicitara el tipo de operador mediante un combo desplegable. Una vez seleccionado mostrara un combo con los medios asociados al tipo de operador y al seleccionarlo, agregara en una grilla los servicios que ese medio posea, el usuario deberá cliquear en el servicio que se desea renovar.

Una vez marcado se completara el formulario con los datos del domicilio legal de la empresa y se continuara al paso siguiente.

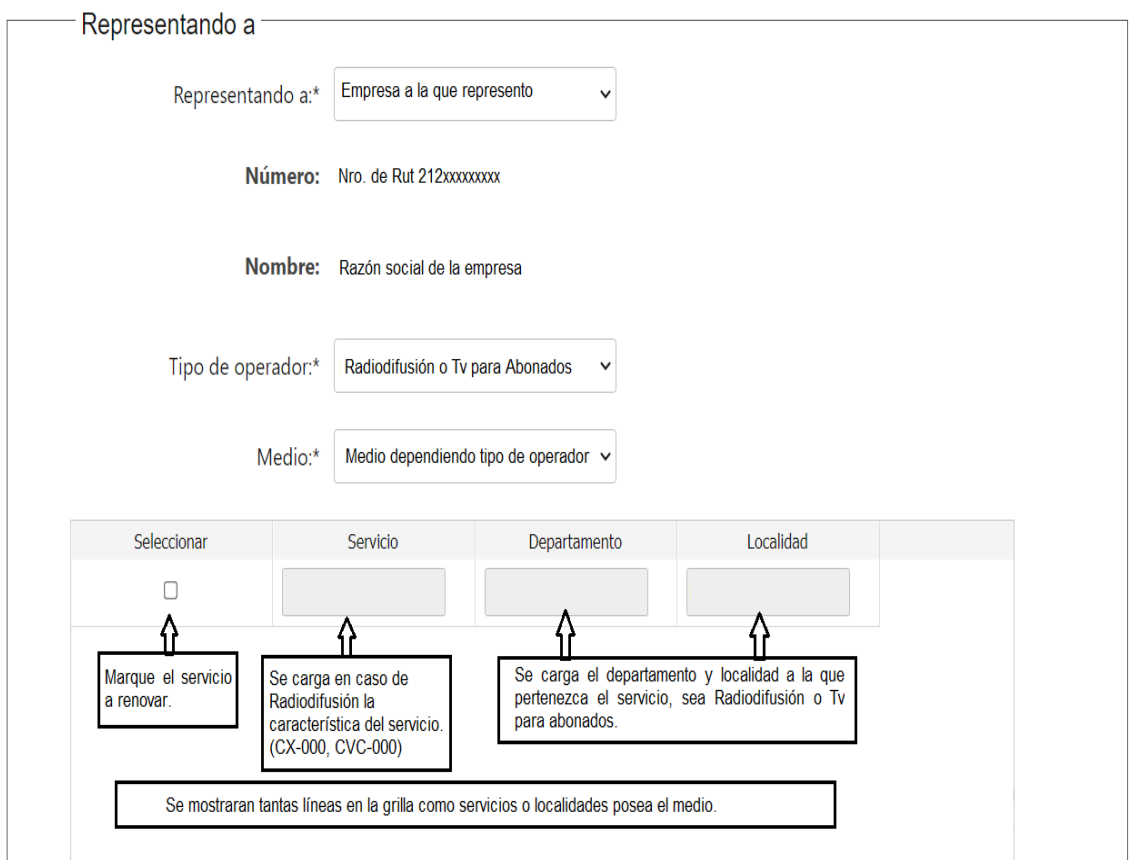

**Nota:** en caso de no contar con todos los medios deberá comunicarse a realizar el trámite Registro de Personas y Empresas – Modificaciones para que se agreguen todos los medios que correspondan.

### **Paso 5 – Renovación de autorización de SCA.**

Aquí se deberá adjuntar al formulario la solicitud de renovación como se indica en la imagen.

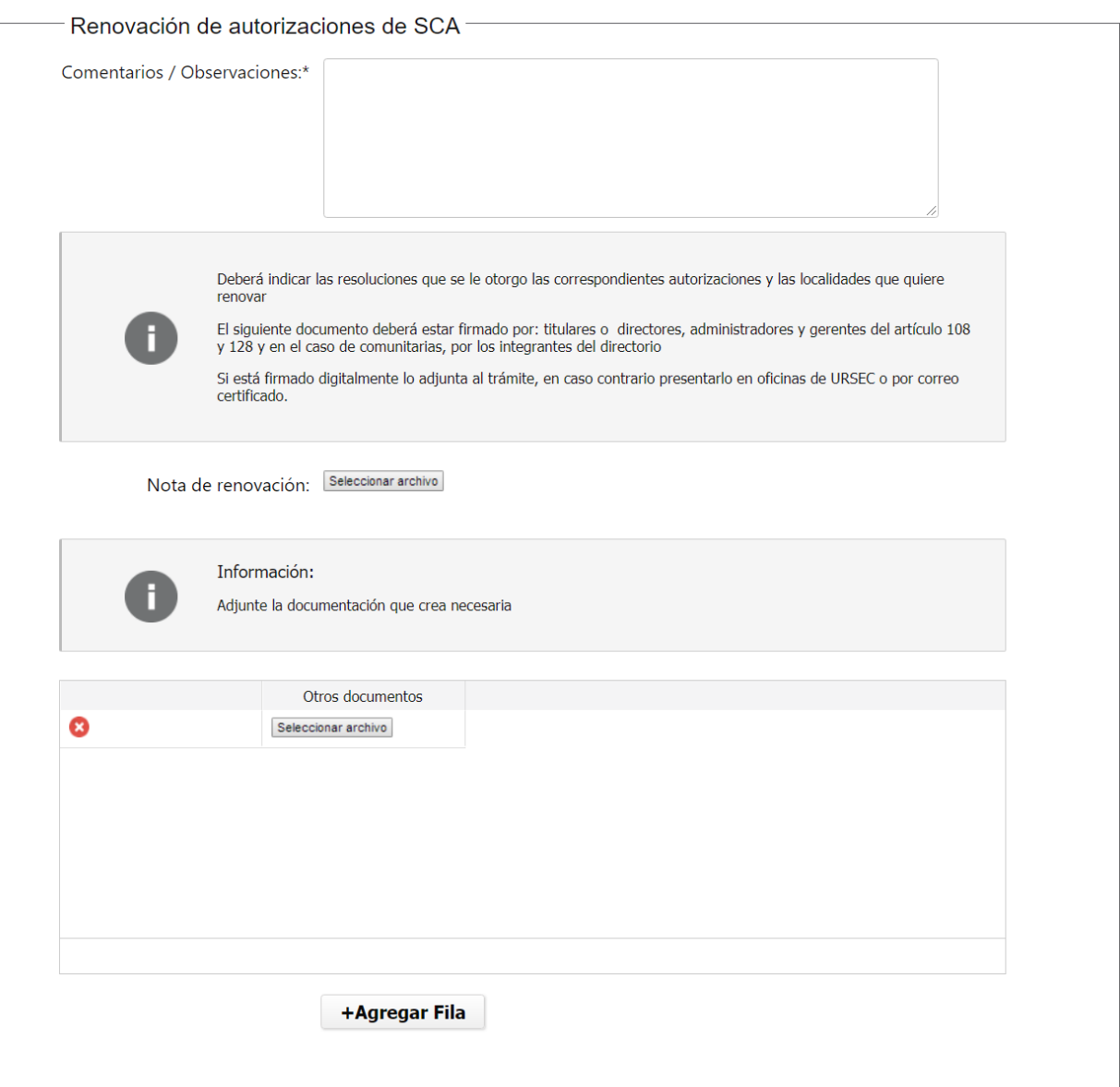

En la nota de renovación se deberán tener en cuenta las solicitudes que se aclaran el cuadro de Alerta y en caso no estar firmada digitalmente se entregara en oficinas de URSEC o por Correo certificado.